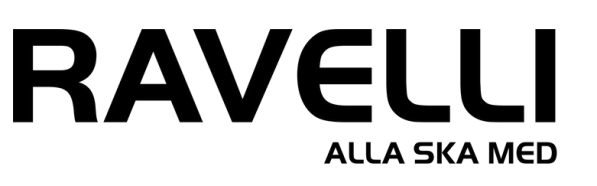

# **Hjälp för dig som är säljare.**

Som säljare får du tillgång till din egna webbportal-sida. För att du skall förstå hur allt fungerar och att du får framgång med att nå ditt försäljningsmål, sammanfattar vi nedan hur du genomför registrering och beställning till din kontaktperson. Kataloger kommer du att få av din kontaktperson.

# **Nu kör vi!**

För att starta upp din försäljning och komma åt din personliga webbportal-sida, måste du registrera dig i två enkla steg:

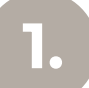

# **Registrera dig**

För att få fart på din försäljning skall du se till att dela din webbshops länk med vänner och bekanta. De kan då själva kolla i vårt breda sortiment och lägga in sin beställning själva i din unika webbshop. Här kan även dina kunder välja direktköp via DHL/ Servicepoint mot ev fraktavgift.

I webbshopen finns det även ett större sortiment av produkter som inte finns i er tryckta katalog.

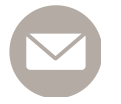

# **Dela er webbshop**

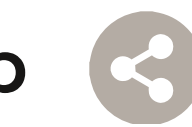

#### **Via sociala medier**

Du kopierar länken och lägger ut den via din sociala kanaler och be alla handla ur din shop.

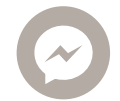

Kontaktpersonen lägger upp en registreringslänk, där du skall registera dig som säljare, på er lagsida/hemsida/ Facebookgrupp. Alternativt får du ett e-mail med registreringslänk. Klicka på länken för att registrera dig!

- Fyll i dina uppgifter.
- Välj lösenord och bekräfta det.
- Klicka därefter på Registrera

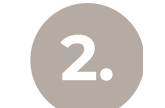

- Efter att du har registrerat dig kommer du att få ett email med dina inloggningsuppgifter plus ett säljar-id. Du loggar därefter in med dina uppgifter in på "www.ravelli/partner".
- VIKTIGT! Sedan skriver du ditt säljar-id på katalogen så kunder kommer in på din webbshop via QR-koden som finns på katalogen.

## **1. Fyll i dina uppgifter 2. Efter registrering**

#### **Dörr till dörr**

Med hjälp av QR kod på din katalog kan köparen komma åt din unika webbshop, kontakta oss så hjälper vi er.

Kopiera länken och klistra in den i ett mail. Skicka mailet till de kontakter som du vill bjuda in till din shop.

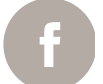

#### **Via mail**

Du kopierar länken och lägger ut den via din sociala chatforum och be alla handla ur din shop.

#### **Via chatforum**

# **Viktigt!**

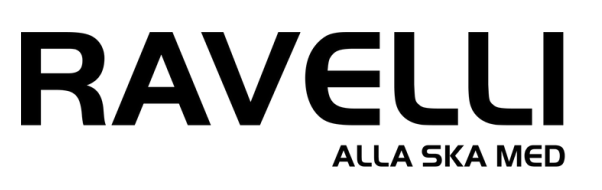

# **Lägg in beställningar**

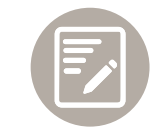

# **Hantera beställningar**

- Klicka på kunden.
- För att ändra en beställning – ändra antalen i den rullande beställningslistan.
- Spara dina ändringar genom att klicka på "Spara ändringar".
- OBS! Allt som är beställt via DHL servicepoint/webbshoppen går inte att ändra utan då får kunden ta kontakt med RAVELLI på info@ravelli.se.

• Håll muspekaren över kunden, där hittar du ett rött minustecken, tryck på det så kommer hela rutan med kunden och kundens beställning makuleras.

När försäljningsperioden börjar lida mot sitt slut och du är klar med dina beställningar är det dags att klicka i den grönmarkerade rutan.

- Klicka på "jag har sålt färdigt".
- Om du vill sälja igen klicka på samma grönmarkerade ruta. "jag vill börja sälja igen"
- I din säljportal hittar du en streckad ruta där du lägger upp din nya kund.
- Du lägger upp ny kund genom att fylla i alla uppgifter och tryck på "spara"
- När kunden väl är skapad, trycker du på rutan, då kommer hela beställningslistan upp och där registrerar du vad din kund har beställt.
- Välj vilka produkter kunden vill ha genom att ange antal efter önskad artikel.
- Du kan enkelt söka bland våra produkter (artikelnummer eller namn).
- När du lägger in kunden på detta sätt, kommer de beställda varorna, alltid skickas med laget/klassen/föreningens leverans. OBS! Du eller kunden kan också lägga in order via webbshoppen och kan då välja leverans via DHL service point.

#### **Ta bort beställning**

#### **Klarmarkera din beställning**

Retur/Ångerköp sköter er kontaktperson mot Ravelli.

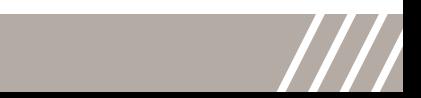

Om det blir fel, byten och reklamationer gör kunden det själv. Helt kostnadsfritt, på:

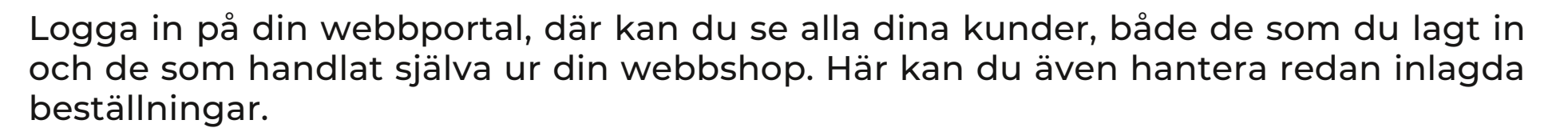

#### **Ändra beställning**

### **[https://www.ravelli.se/byte-reklamation-retur/](https://www.ravelli.se/byta-reklamera-angra/)**